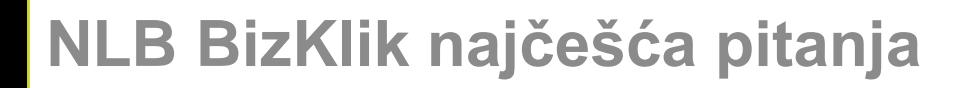

#### *1. Potrebna mi je tehnička podrška u vezi korišćenja usluge elektronskog ili mobilnog bankarstva?*

Za tehničku podršku u vezi korišćenja **NLB eBizKlik/mBizKlik** aplikacije potrebno je da pozovete Halcom help-desk na broj tel: **011/3032-432 (radnin danima 08-17h)**.

## *2. Kako mogu da storniram poslat nalog za plaćanje?*

Da biste stornirali nalog ispostavljen putem elektronskog ili mobilnog bankarstva, koji nije u statusu konačno realizovan, potrebno je da zahtev u slobodnoj formi, potpisan od strane ovlašćenog lica i pečatiran (ukoliko koristite pečat), pošaljete na email adresu storno.np@nlbkb.rs. Na zahtevu je potrebno uneti iznos i račun sa koga je isti poslat. Nalog u statusu konačno realizovan, koji je ispostavljen putem elektronskog ili mobilnog bankarstva, nije moguće stornirati, već je potrebno da primaocu sredstava uputite zahtev za povraćaj.

## *3. Moj NLB eBizKlik nalog je blokiran/zaključan.Kako mogu ponovo da ga aktiviram?*

Da biste ponovo aktivirali Vaš nalog potrebno je da zahtev za dobijanje novih parametara, u slobodnoj formi, potpisan i pečatiran (ukoliko koristite pečat) od strane ovlašćenog lica, pošaljete na email: ebankweb@nlbkb.rs ili pozovete naš Kontakt centar na telefon 011/2018-600 sa broja mobilnog telefona koji ste registrovali za uslugu.

## *4. Kako da promenim broj telefona za dobijanje SMS OTP kodova za autorizaciju plaćanja?*

Ako želite da promenite broj telefona na koji Vam se šalju SMS OTP kodovi, za autorizaciju plaćanja, potrebno je da popunite NLB BizKlik pristupnicu (preuzmite [OVDE](https://www.nlbkb.rs/upload/pdf/NLB%20BizKlik%20pristupnica.pdf) ) i istu nam pošaljete na email: ebank.dokumentacija@nlbkb.rs.

#### **5.** *Želim da aktiviram NLB mBizKlik ?*

Za aktivaciju usluge mobilnog bankarstva u okviru BizKlik servisa, potrebno je da popunite NLB BizKlik pristupnicu (preuzmite [OVDE](https://www.nlbkb.rs/upload/pdf/NLB%20BizKlik%20pristupnica.pdf) ) u kojoj ćete čekirati polje mBank i istu nam pošaljete na email: ebank.dokumentacija@nlbkb.rs. Navedena usluga se tarifira po važećim [Tarifama naknade Banke](https://www.nlbkb.rs/upload/pdf/Pregled%20tarifa%20naknada%20koje%20se%20primenjuju%20u%20poslovima%20platnog%20prometa%20sa%20pravnim%20licima%20i%20preduzetnicima%20od%2001.10.2021..pdf)

#### *6. Promenio sam telefon, potrebni su mi novi parametri za aktivaciju mBizKlik aplikacije?*

Da biste ponovo aktivirali Vaš mBank nalog potrebno je da nam pošaljete zahtev za dobijanje novih parametara, u slobodnoj formi, potpisan i pečatiran (ukoliko koristite pečat) od strane ovlašćenog lica na email: ebankweb@nlbkb.rs ili pozivanjem Kontakt centra na telefon 011/2018-600 sa broja mobilnog telefona koji ste registrovali za uslugu

## *7. Želim da ugasim uslugu eBizKlik/mBizKlik aplikacije ili da ukinem ovlašćenje ovlašćenom licu za za korišćenje eBizKlik/mBizKlik aplikacije?*

Ako želite da ugasite uslugu elektronskog i/ili mobilnog bankarstva ili da ukinete ovlašćenje postojećem ovlašćenom licu, potrebno je da nam dopis u slobodnoj formi, potpisan i pečatiran (ukoliko koristite pečat) od strane zakonskog zastupnika pošaljete na email: ebank.dokumentacija@nlbkb.rs.

## **8.** *Kako da ovlastim još jednu osobu za korišćenje NLB eBizKlik/NLB mBizKlik aplikacije?*

Da biste ovlastili još jedno lice za elektronsko i/ili mobilno bankarstvo, potrebno je da popunite NLB BizKlik pristupnicu (preuzmite [OVDE](https://www.nlbkb.rs/upload/pdf/NLB%20BizKlik%20pristupnica.pdf)) u kojoj ćete upisati podatke lica koje ovlašćujete i pošaljete na email: ebank.dokumentacija@nlbkb.rs

## *9. Kako da dodam novi račun na postojeći NLB BizKlik profil?*

Za dodavanje računa u BizKlik aplikaciji, potrebno je da popunite NLB BizKlik pristupnicu i Ugovor o pružanju usluga el.bankarstva i istu dostavite u bilo koju ekspozituru NLB Komercijalne banke

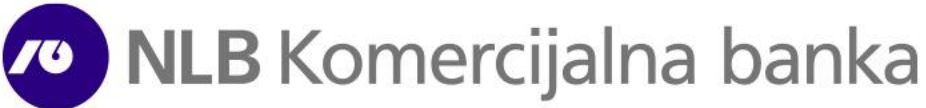

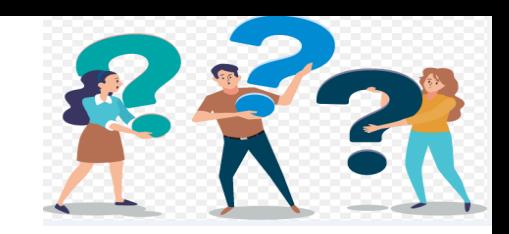

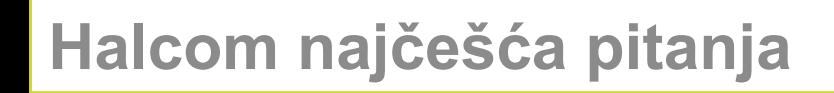

*1. Potrebna mi je tehnička podrška u vezi korišćenja usluge elektronskog bankarstva?*

Za tehničku podršku u vezi korišćenja **Halcom/Personal** el.banke potrebno je da pozovete Halcom help-desk na broj tel:**011/3032-432 (radnin danima 08-17h)**.

*2. Kako mogu da ga storniram nalog za plaćanje?*

Da biste stornirali nalog ispostavljen putem elektronskog bankarstva, koji nije u statusu konačno realizovan, potrebno je da zahtev u slobodnoj formi, potpisan od strane ovlašćenog lica pečatiran (ukoliko koristite pečat), pošaljete na email adresu [storno.np@nlbkb.rs](mailto:storno.np@nlbkb.rs) .Na zahtevu je potrebno navesti iznos naloga i račun sa koga je isti poslat. Nalog u statusu IZVRŠEN koji je ispostavljen putem elektronskog bankarstva, nije moguće stornirati, već je potrebno da primaocu sredstava uputite zahtev za povraćaj.

*3. Kako da dodam devizni račun na postojeću Halcom/Personal aplikaciju za elektronsko poslovanje?*

Za dodavanje deviznog računa u Halcom/Personal aplikaciju za elektronsko poslovanje, potrebno je da popunite eBank pristupnicu (obavezno čekrate Platni promet sa inostranstvom) istu dostavite u bilo koju ekspozituru NLB Komercijalne banke ili pošaljete na mail: [ebank.dokumentacija@nlbkb.rs.](mailto:ebank.dokumentacija@nlbkb.rs) . eBank pristupnicu možete preuzeti [OVDE.](https://www.nlbkb.rs/upload/pdf/eBank%20pristupnica.pdf)

*4. Kako da dodam novi dinarski račun na postojeću Halcom karticu?*

Za dodavanje dinarskog računa u Halcom/Personal aplikaciju za elektronsko poslovanje, potrebno je da popunite eBank pristupnicu i Ugovor o pružanju usluga elelektronskog banakrstva i iste dostavite u bilo koju ekspozituru NLB Komercijalne banke. Obrasce možete pronaći [OVDE](https://www.nlbkb.rs/digitalni-servisi/privreda-i-mikro-biznis/hal-e-bank) .

*5. Kako da poručim dodatnu karticu za elektronska plaćanja u Halcom aplikacije za elektronsko poslovanje?*

Za poručivanje dodatne kartice za elektronska plaćanja u Halcom aplikacije za elektronsko poslovanje potrebno je da popunite dokumentaciju sa [linka](https://www.nlbkb.rs/upload/pdf/Dokumentacija%20Halcom%20reizdavanje.pdf) i istu dostavite u ekspozituru NLB Komercijalne banke.

**6. Kako da ukinem uslugu el.bankarstva ili ukinem ovlaščenje postojećom ovlašćenom licu?**

Ako želite da ukinete uslugu elektronskog i/ili mobilnog bankarstva ili da ukinete ovlašćenje postojećem ovlašćenom licu, potrebno je da nam dopis u slobodnoj formi, potpisan i pečatiran (ukoliko koristite pečat) od strane zakonskog zastupnika pošaljete na email: ebank.dokumentacija@nlbkb.rs.

7. Kako da ovlastim još jednu osobu za korišćenje Halcom aplikacije za elektronsko poslovanje koja već poseduje karticu?

Da biste ovlastili još jedno lice za korišćenje Halcom aplikacije za elektronsko poslovanje potrebno je da popunite eBank pristupnicu, na kojoj ćete kao ovlašćeno lice upisati ime i prezime lica koje želite da ovlastite, priložiti Izvoz sertifikata kartice koja glasi na lice koje želite da ovlastite. Navedenu dokumentaciju možete dostaviti u bilo koju ekspozituru NLB Komercijalne banke ili poslati na email: [ebank.dokumentacija@nlbkb.rs](mailto:ebank.dokumentacija@nlbkb.rs).

*8. Kako da produžim Halcom sertifikat?*

Reizdavanje Halcom kartice moguće je uraditi online preko Halcom help-deska ili preko Banke popunjavanjem dokumentacije sa [linka.](https://www.nlbkb.rs/upload/pdf/Dokumentacija%20Halcom%20reizdavanje.pdf).Popunjenu dokumentaciju možete dostaviti u bilo koju ekspozituru NLB Komercijalne banke.

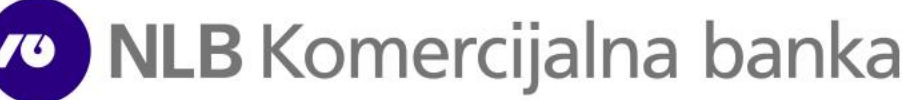

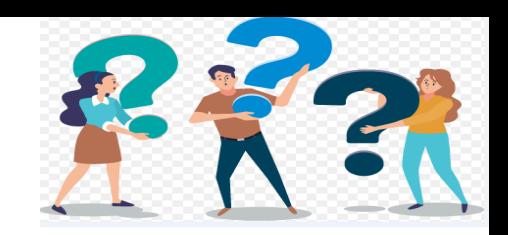

# **OfficeBanking najčešća pitanja**

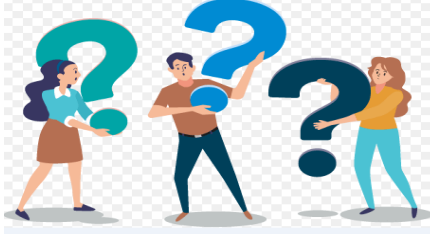

*1.Potrebna mi je tehnička podrška u vezi korišćenja usluge elektronskog bankarstva?*

Za tehničku podršku u vezi korišćenja Office banking aplikacije za elektronsko bankarstvo potrebno je da kontaktirate Asseco help-des na telefon **011/201-31-31 (radnim danima 08-20h i subotom 08-13h).**

*2. Kako mogu da ga storniram nalog za plaćanje?*

Da biste stornirali nalog ispostavljen putem elektronskog bankarstva, koji nije u statusu konačno realizovan, potrebno je da zahtev u slobodnoj formi, potpisan od strane ovlašćenog lica i pečatiran (ukoliko koristite pečat), pošaljete na email adresu [storno.np@nlbkb.rs](mailto:storno.np@nlbkb.rs) .Na zahtevu je potrebno navesti iznos naloga i račun sa koga je isti poslat. Nalog u statusu Konačno realizovan koji je ispostavljen putem elektronskog bankarstva, nije moguće stornirati, već je potrebno da primaocu sredstava uputite zahtev za povraćaj.

*3. Kako da dodam devizni račun na postojeću Office banking aplikaciju za elektronsko poslovanje?*

Za dodavanje deviznog računa u Office banking aplikaciju za elektronsko poslovanje, potrebno je da popunite eBank pristupnicu (obavezno čekrate Platni promet sa inostranstvom) i istu dostavite u bilo koju ekspozituru NLB Komercijalne banke ili poslati na mail: [ebank.dokumentacija@nlbkb.rs](mailto:ebank.dokumentacija@nlbkb.rs) .eBank pristupnicu možete preuzeti [OVDE](https://www.nlbkb.rs/upload/pdf/eBank%20pristupnica.pdf).

*4. Kako da dodam novi račun na postojeću Office banking karticu?*

Za dodavanje računa u Office banking aplikaciju za elektronsko poslovanje, potrebno je da popunite eBank pristupnicu i Ugovor o pružanju usluga elelektronskog banakrstva i isti dostavite u bilo koju ekspozituru NLB Komercijalne banke. Obrasce možete preuzeti [OVDE](https://www.nlbkb.rs/digitalni-servisi/privreda-i-mikro-biznis/officebanking) .

*5. Kako da ovlastim još jednu osobu za korišćenje Office banking aplikacije za elektronsko poslovanje?*

Da biste ovlastili još jednu osobu za korišćenje Office banking aplikacije za elektronsko poslovanje, potrebno je da popunite eBank pristupnicu na kojoj ćete kao ovlašćeno lice upisati ime i prezime lica koje želite da ovlastite, a u napomeni upišete broj Office banking kartice koja glasi na navedeno lice. Popunjenu pristupnicu možete dostaviti u bilo koju ekspozituru NLB Komercijalne banke ili poslati na mail: [ebank.dokumentacija@nlbkb.rs](mailto:ebank.dokumentacija@nlbkb.rs) . eBank pristupnicu možete preuzeti [OVDE.](https://www.nlbkb.rs/upload/pdf/eBank%20pristupnica.pdf)

**6. Kako da ukinem uslugu el.bankarstva ili ukinem ovlaščenje postojećom ovlašćenom licu?**

Ako želite da ukinete uslugu elektronskog i/ili mobilnog bankarstva ili da ukinete ovlašćenje postojećem ovlašćenom licu, potrebno je da nam dopis u slobodnoj formi, potpisan i pečatiran (ukoliko koristite pečat) od strane zakonskog zastupnika pošaljete na email: ebank.dokumentacija@nlbkb.rs.

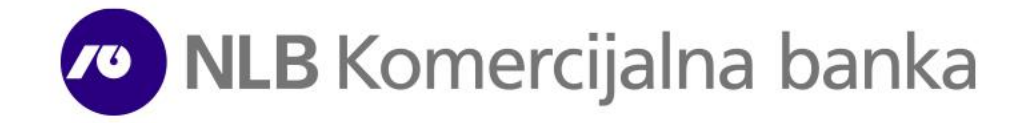